# **Ohio English Language Proficiency Assessment**

# Understanding Results Manual

Spring 2024 Administration

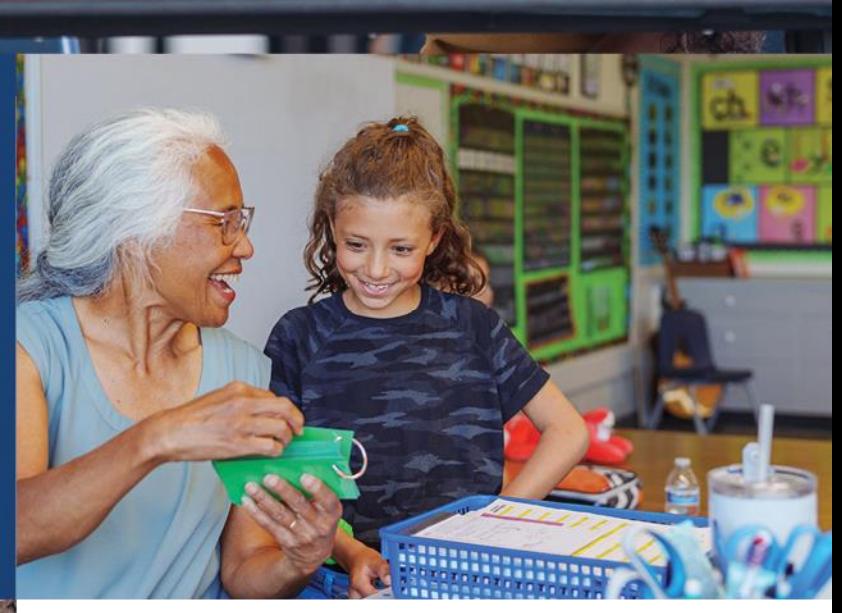

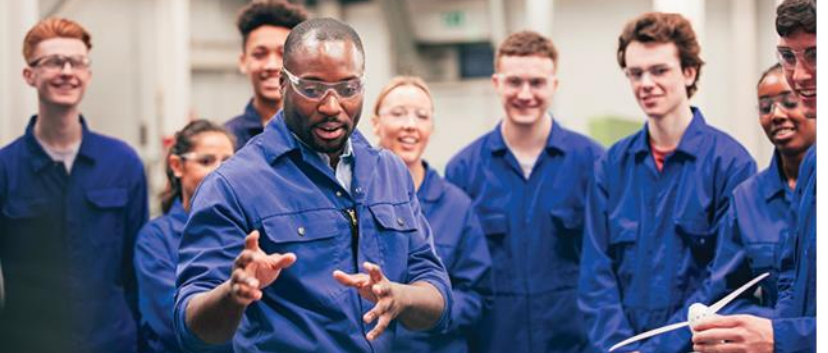

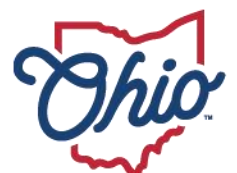

**Department of<br>Education & Workforce** 

### **Contents**

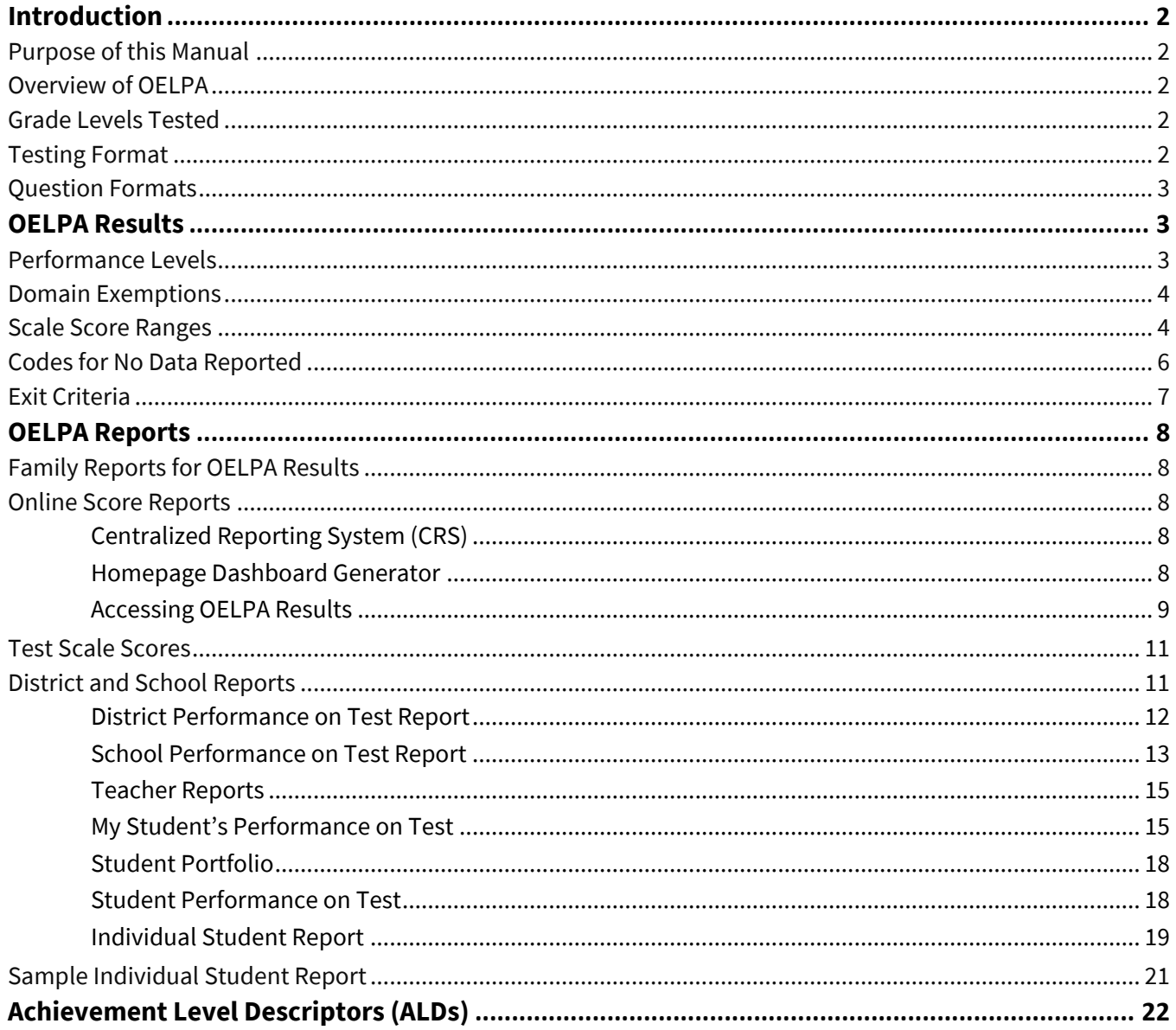

# <span id="page-2-0"></span>**Introduction**

# <span id="page-2-1"></span>**Purpose of this Manual**

The Ohio Department of Education and Workforce (Department) provides this manual to help educators understand student results and the score reports for the Ohio English Language Proficiency Assessment (OELPA) for the 2024 spring test administration.

Authorized district and school personnel can log in to th[e Centralized Reporting System \(CRS\)](https://oh-oelpa.portal.cambiumast.com/teachers.html) to access scores. Assistance with the reporting system is available in the *[Centralized Reporting System User Guide](https://oh-oelpa.portal.cambiumast.com/resources/online-system-resources/centralized-reporting-system-resources/centralized-reporting-system-user-guide)* or by clicking the *Help* button within the system.

# <span id="page-2-2"></span>**Overview of OELPA**

Ohio is one of eight member states of the [English Language Proficiency Assessment for the 21st Century](https://elpa21.org/) (ELPA21) partnership. ELPA21 and its member states developed the English language proficiency assessment based on the **English Language Proficiency Standards**. The ELPA21 assessment is called the Ohio English Language Proficiency Assessment or simply OELPA when administered in Ohio. The OELPA measures students' progress toward English language proficiency and their readiness to exit the school's English language development program. Ohio public schools are required to administer the OELPA annually to all students identified as English learners, in addition to the state tests appropriate for their grade level.

The OELPA produces measures of English language acquisition in four domains: listening, speaking, reading, and writing. The ELPA21 member states are committed to ensuring English learners develop skill in all four domains and have chosen a conjunctive assessment model that does not allow a weakness in one domain to be masked by strong performance in others. Students cannot achieve overall proficiency without a strong performance in all nonexempt domain tests. The OELPA meets the federal requirement of an annual English language proficiency assessment in the four domains.

# <span id="page-2-3"></span>**Grade Levels Tested**

The OELPA is administered to the following grade bands: kindergarten, grade 1, grades 2-3, grades 4-5, grades 6-8 and grades 9-12. English learners take the OELPA once annually during the eight-week test window, which is usually in February and March.

# <span id="page-2-4"></span>**Testing Format**

The OELPA is an online test with paper versions as an accommodation for districts or schools that are unable to test online due to a lack of technology, for students who cannot use the online test for cultural or religious reasons, and for students who need a paper test administration per their individualized education program (IEP) or 504 plan. The OELPA is also available in braille and large print for students with these accommodations specified in their IEPs or 504 plans.

# <span id="page-3-0"></span>**Question Formats**

Students respond to items in multiple ways, including selecting answers from multiple-choice items, writing extended responses, and using interactive technology enhanced item types. Sample items, as well as descriptions and tutorials of the item types, are available on the **[Student Practice Site](https://oh-oelpa.portal.cambiumast.com/families.html) and Test** [Administrator \(TA\) Practice Site.](https://oh-oelpa.portal.cambiumast.com/users/teachers-test-administrators.stml)

# <span id="page-3-1"></span>**OELPA Results**

### <span id="page-3-2"></span>**Performance Levels**

A student will receive a numeric performance level for each domain test taken (listening, speaking, reading, and writing). Students who do not take all four domain tests will receive an explanation for the tests not taken, such as *E* if the student was exempt from taking that domain due to a disability or *N* if the student was not exempt and did not attempt the domain. The performance levels for each of the four domain tests have a range of 1-5:

Level 1 – Beginning Level 2 – Early Intermediate Level 3 – Intermediate Level 4 – Early Advanced Level 5 – Advanced

The performance levels on each of the four domain tests determine the overall proficiency level. There are three overall proficiency levels: *Proficient*, *Progressing*, and *Emerging*. Each English learner must take the OELPA annually until they obtain an overall proficiency level of *Proficient* and exit the English language development program. The overall proficiency level definitions are as follows:

- **Proficient** student scored any combination of level 4s and 5s on the nonexempt domain tests.
- **Progressing** student scored a combination of levels that did not allow the student to be considered *Proficient* or *Emerging*.
- <span id="page-3-3"></span>• **Emerging** - student scored any combination of level 1s and 2s on the nonexempt domain tests.

### **Domain Exemptions**

Districts or schools may exempt students from up to three of the four domain tests if the student's disability is such that the student cannot participate in the stated domain test(s) even with existing accommodations per the individualized education program (IEP), 504 plan, or similar documentation. Exempt domain tests (E) do not count against the student for the purpose of determining the overall proficiency level; a student who earns 4s and 5s on three domain tests and is exempt on the fourth domain test is considered Proficient. Students cannot receive an overall designation of *Proficient* if any domain is not attempted (N) in the absence of a valid exemption or invalidated (INV) after testing. Information about student eligibility for domain exemption is in Section V of the *[Accessibility Manual for](https://oh-oelpa.portal.cambiumast.com/resources/administering-tests/accessibility-manual-for-oelps-and-oelpa)  OELPS [and OELPA.](https://oh-oelpa.portal.cambiumast.com/resources/administering-tests/accessibility-manual-for-oelps-and-oelpa)*

### <span id="page-4-0"></span>**Scale Score Ranges**

The four domain scale scores are expressed as three-digit numbers. There are four-digit scale scores for overall proficiency and comprehension; however, there are no cut scores for these scales, and the Department does not use them for any purpose. Other ELPA21 states use the overall scale score as the basis for annual growth measurement. Ohio uses the sum of OELPA domain performance levels as the basis for annual growth but still reports the overall and comprehension scale scores for districts and schools to consider.

Scale scores are comparable within the same domain and grade band. For example, a score of 600 in grade 4 writing and a score of 600 in grade 5 writing indicate the same writing performance because grades 4 and 5 are in the same grade band. The cut scores, however, differ across grades, so it is possible for the same scale score to fall in different performance levels in different grades. Grades 9-12 are the exception to this statement; the cut scores for grades 9-12 are the same in each grade.

The scale score ranges for each domain test and performance level are shown in Tables 1 through 4.

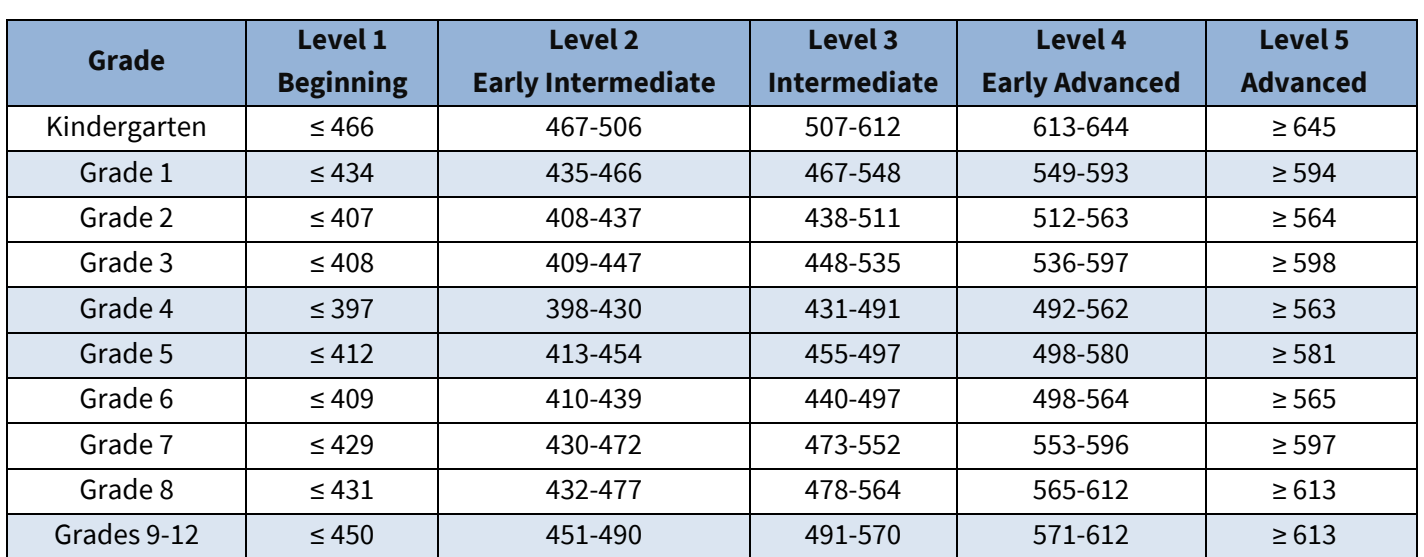

**Table 1: Scale Score Ranges for Listening**

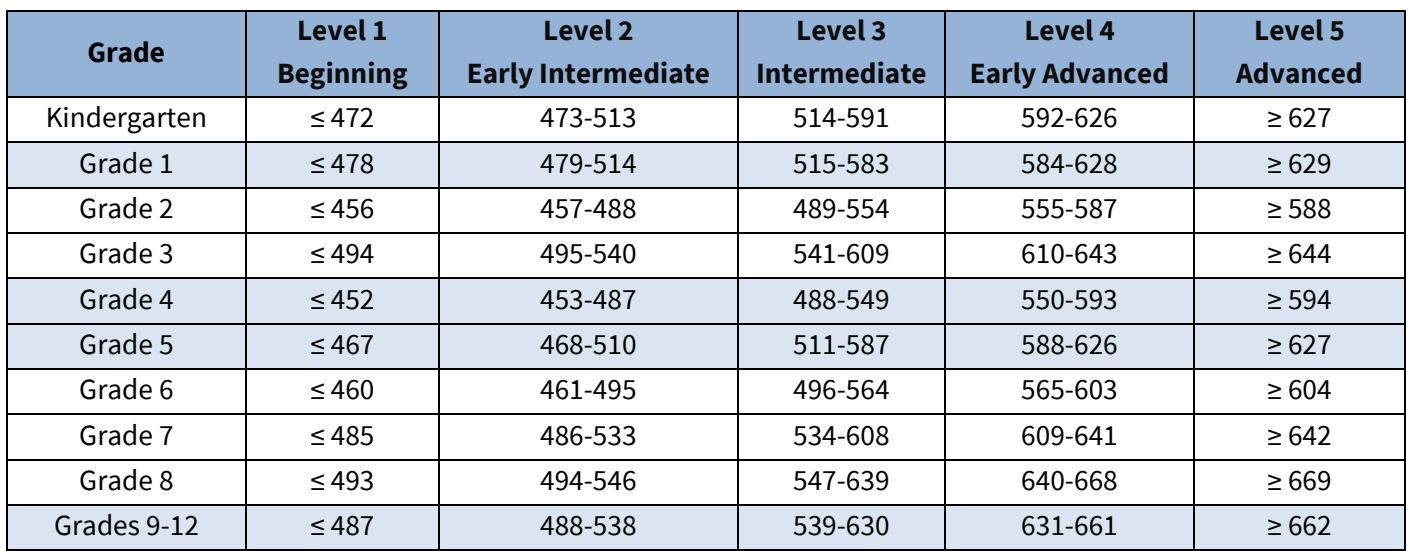

### **Table 2: Scale Score Ranges for Reading**

### **Table 3: Scale Score Ranges for Speaking**

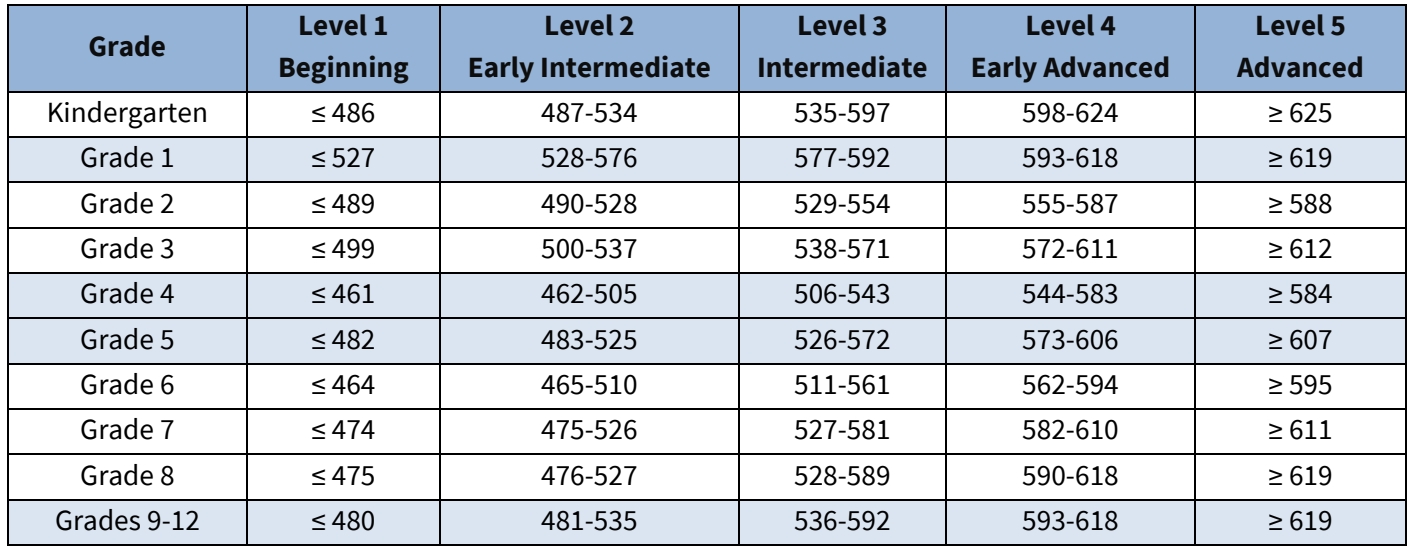

### **Table 4: Scale Score Ranges for Writing**

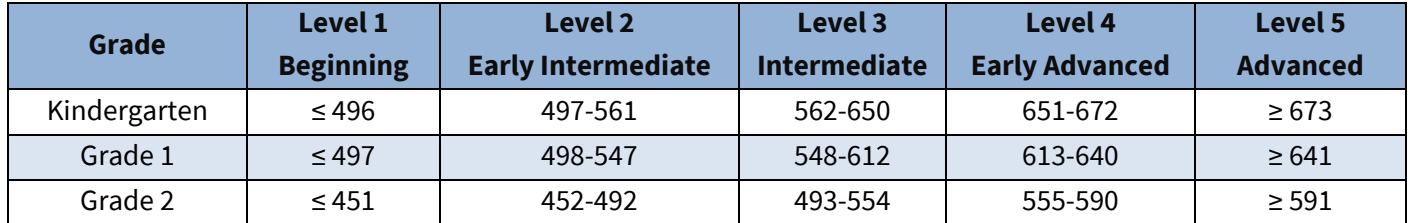

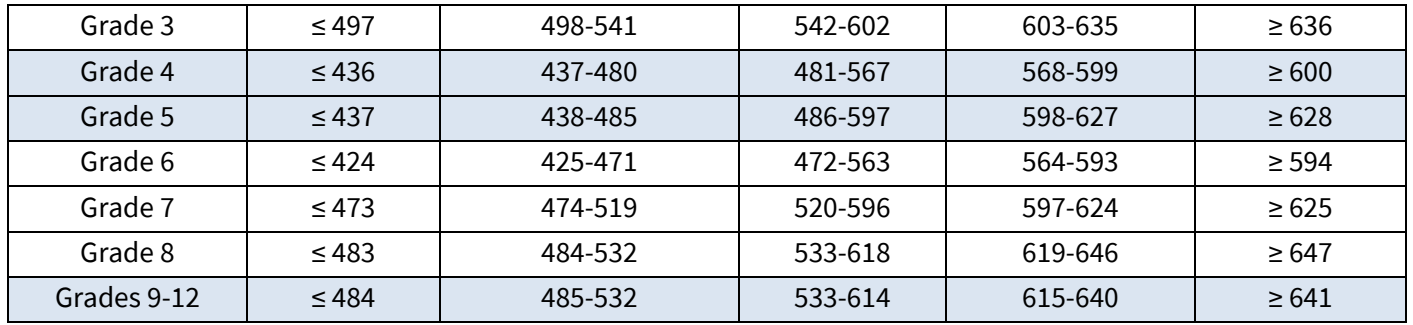

### <span id="page-6-0"></span>**Codes for No Data Reported**

The following abbreviations may appear on some reports:

- N Not Attempted
- INV Invalidated
- E Domain Exemption

**Not Attempted.** The attemptedness criteria for each test format vary:

- **Online OELPA.** A student meets the attemptedness criteria for the online OELPA if the student entered at least one domain test in the student online interface. An online domain test is not attempted (N) if the student never starts the test (the student never had the opportunity to view any items). It is not necessary for a student taking the online test to respond to a minimum number of items to count as an attempt.
- **Paper OELPA.** A student meets the attemptedness criteria for a paper version of the OELPA if the test administrator has submitted at least one student response in the Data Entry Interface (DEI). A paper OELPA is not attempted if there are no student responses in the DEI.

**Invalidated.** A domain test is invalidated (INV) when a test administrator catches a student cheating or the test is compromised. The following are examples of a test being compromised:

- Test administrator assisting the student's answer selection;
- Revealing or discussing secure test items with the student;
- Unauthorized person(s) present during an OELPA administration;
- Students left unattended during an active test session;
- Marking, tampering with or contaminating students' responses in any way, unless by a scribe or test administrator with permission to transcribe students' responses;
- Discussing test questions during or after test administration; or
- Altering the student's responses.

**Domain exemption.** A domain test is reported as exempt (E) if a student has a domain exemption marked in the Test Information Distribution Engine (TIDE) **before the test has started**. If the domain exemption is marked after the test starts, the score will be reported and calculated in the overall proficiency level. The district or school cannot correct the error once the test window has closed.

# <span id="page-7-0"></span>**Exit Criteria**

Students who receive an overall proficiency level of *Proficient* exit the English language development program. The *Proficient* level is defined as any combination of 4s and 5s across all tested domains. Exempt domains are not considered when determining overall proficiency level. Untested and invalidated domains are considered 1s, so students who did not attempt one or more domain tests in the absence of a valid exemption or had one or more domain tests invalidated cannot achieve an overall proficiency level of *Proficient*. These students will be considered *Progressing* or *Emerging* depending on their performance in the scored domains. Refer to [English Learner Exit Criteria](http://education.ohio.gov/Topics/Testing/Ohio-English-Language-Proficiency-Assessment-OELPA/English-Learner-Exit-Criteria) on the Department's website for more information.

# <span id="page-8-0"></span>**OELPA Reports**

# <span id="page-8-1"></span>**Family Reports for OELPA Results**

The OELPA Family Report is a two-page, color, paper report produced for each student who participates in the OELPA. The OELPA Family Reports are delivered to districts and schools at the end of the school year. Se[e Important Dates](https://oh-oelpa.portal.cambiumast.com/calendar.html#list) on the test portal for exact delivery dates. The report includes individual student's overall proficiency level as *Proficient*, *Progressing,* or *Emerging*. The student's performance levels for the four domain tests are reported on a 1-5 scale, where 5 indicates the highest level. Scale scores are not reported in the Family Score Report. The reports are in English, but there are Translated [Family Reports for](https://education.ohio.gov/Topics/Testing/Ohio-English-Language-Proficiency-Assessment-OELPA/Translated-Family-Reports-for-OELPA-Results)  [OELPA Results](https://education.ohio.gov/Topics/Testing/Ohio-English-Language-Proficiency-Assessment-OELPA/Translated-Family-Reports-for-OELPA-Results) templates on the Department's website.

Districts that receive requests from a parent or guardian who is an individual with a disability as defined by the Americans with Disabilities Act (ADA) may contact the Office of Assessment at (614) 466-1317 or [statetests@education.ohio.gov](mailto:statetests@education.ohio.gov) to discuss an alternative report format accessible to that parent.

# <span id="page-8-2"></span>**Online Score Reports**

### <span id="page-8-3"></span>**CENTRALIZED REPORTING SYSTEM (CRS)**

Authorized district and school personnel can log in to the [CRS](https://oh-oelpa.portal.cambiumast.com/teachers.html) from the [Ohio English Language Tests Portal](https://oh-oelpa.portal.cambiumast.com/index.html) to access district- and school-level OELPA reports. For more information on accessing and navigating online score reports, readers should refer to the *[CRS User Guide](https://oh-ost.portal.cambiumast.com/resources/online-systems-resources/centralized-reporting-system-resources)*. The user guide is available on the portal or by clicking the *Help* button in the CRS. See the red box in the following screenshot.

### <span id="page-8-4"></span>**HOMEPAGE DASHBOARD GENERATOR**

After logging in to the CRS, the Dashboard Generator page appears. Users configure the various sections of the Dashboard Generator to produce the assessment results they would like to view.

#### *Dashboard Generator*

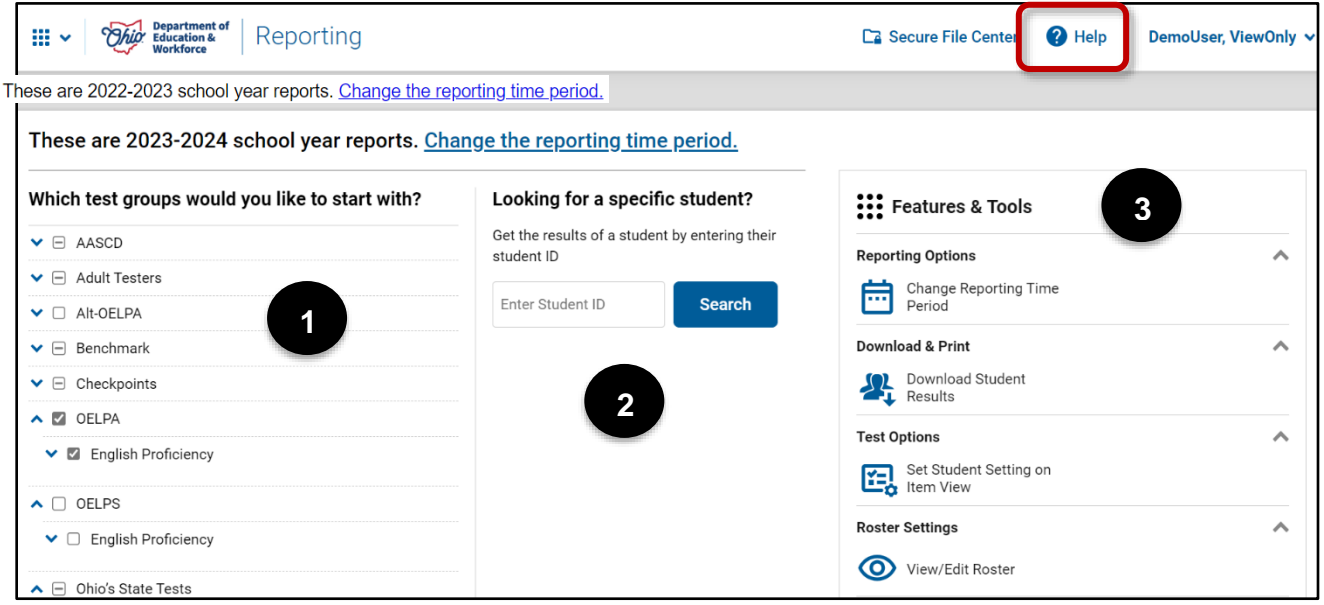

- **1. Which test group would you like to start with?** This section lets users select from the groups of tests and grade levels that have been scored and reported for the selected reporting time period. Select *OELPA* and *English Proficiency* to view OELPA results. The default reporting time period is the current school year. Click the *Change the reporting time period* link in the *Features & Tools* section to view past year's results.
- **2. Looking for a specific student?** This section allows users to enter a student ID to view all the state test results (OELPS, OELPA, OST, AASCD, and Readiness Assessments) for a particular student.
- **3. Features & Tools.** This section presents users with options for customizing score reports. The Features & Tools menu is also available from other pages of the [CRS.](https://ohiodas.sharepoint.com/sites/OELPS-OELPA/Shared%20Documents/General/OELPA/OELPA%20Understanding%20Results%20Manual/2024%20OELPA%20URM/Archive)

If the Dashboard Generator shows a message saying there are no data, that means no test results are yet available for the specified time period.

#### <span id="page-9-0"></span>**ACCESSING OELPA RESULTS**

The scores users see are dependent on their user role. For example, a building test coordinator only sees aggregate data for their associated school(s), while a district test coordinator sees aggregate data for all schools in the district.

Once the OELPA test group is selected, click on **Go to Dashboard** to access the OELPA results. See the red box in the following screenshot.

#### *Dashboard Generator*

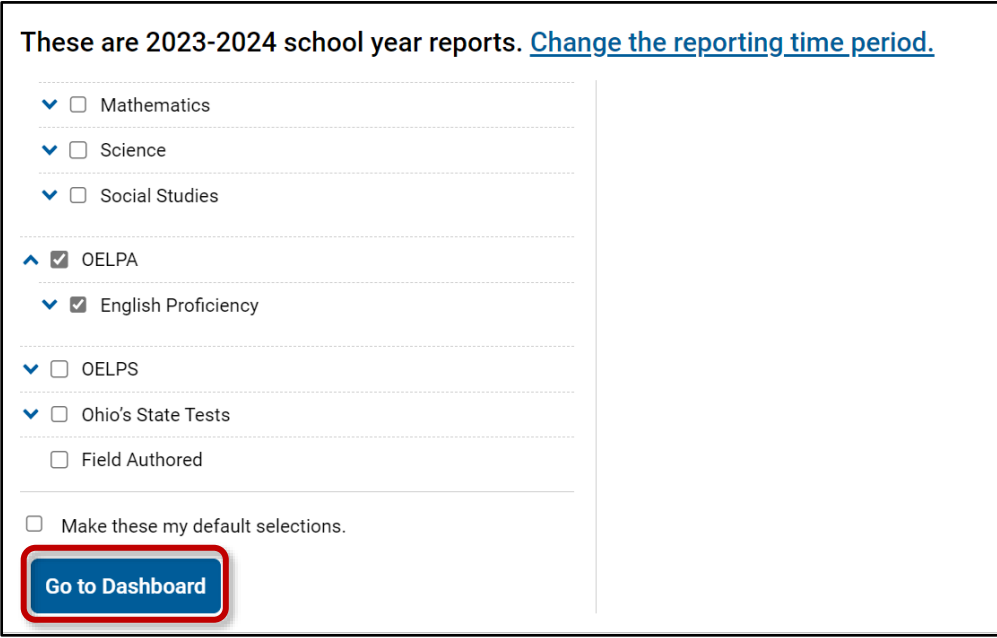

The Dashboard then will show the OELPA results for the specified time period. The aggregation card displays the test group name (OELPA), a list of grades, the number of students who took tests in the group, the date of the test last taken, and a performance distribution bar displaying both percentages and student counts below it.

#### *Dashboard*

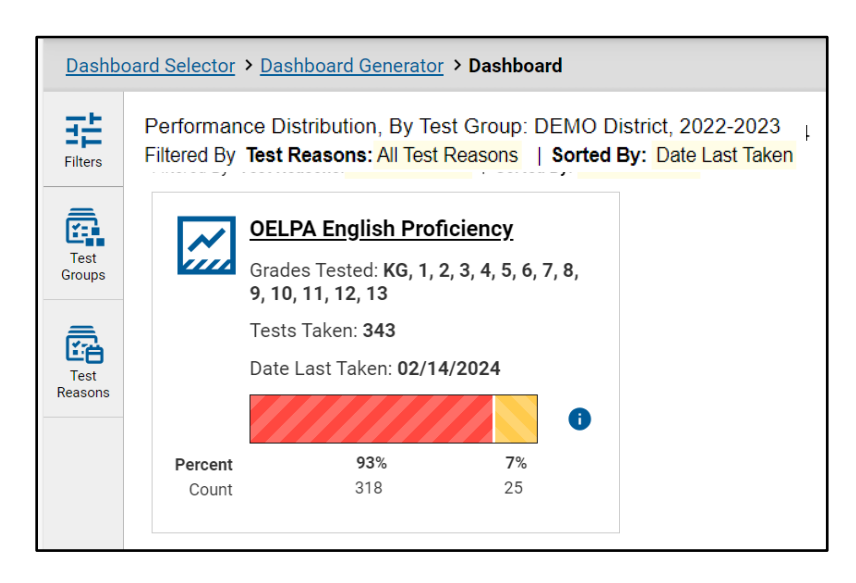

Clicking the  $\bullet$  button beside the performance distribution bar displays a legend with more information about performance levels. Red indicates an overall proficiency level of *Emerging.* Yellow indicates an overall proficiency level of *Progressing*, and green indicates *Proficient.*

To view more detailed data for a particular test group, click *OELPA English Proficiency* (or the chart icon beside it). The *Performance on Tests* report appears. It is filtered to display only the selected test group.

If a message appears saying "There are no assessments to display," there may not be any students who have taken the OELPA in the selected time period. Users with the Teacher (TE) role can view more student data by managing their classes (rosters). See *Appendix C: Class (Roster) Management* of the *[Centralized](https://oh-oelpa.portal.cambiumast.com/resources/online-system-resources/centralized-reporting-system-resources)  [Reporting System User Guide](https://oh-oelpa.portal.cambiumast.com/resources/online-system-resources/centralized-reporting-system-resources)* for information about adding, modifying, and uploading classes.

### <span id="page-11-0"></span>**Test Scale Scores**

Although the various OELPA reports described in this manual include overall scale scores and comprehension scales scores, these scale scores are not used by the Department for any purpose and cannot be suppressed by the [CRS.](https://oh-oelpa.portal.cambiumast.com/teachers.html) The scale scores provide districts and schools additional metrics for programmatic purposes and analysis.

There are differences in the way the Department interprets OELPA results and the way the results are reported by Cambium Assessment, Inc. (CAI). The OELPA is the product of a multistate partnership, and the member states have different requirements and procedures. The CRS was designed to satisfy the requirements of all the states that work with CAI. All features may not be applicable to all of CAI's customers.

# <span id="page-11-1"></span>**District and School Reports**

For district and school users, the *Performance on Tests* page displays a row for each of the grade levels, with aggregate data.

Click the corresponding grade level and test name to view the *Performance on Test Report*. For example, to view the OELPA Performance on Test Report for Grade 2, click "Grade 2 OELPA."

#### *Performance on Tests*

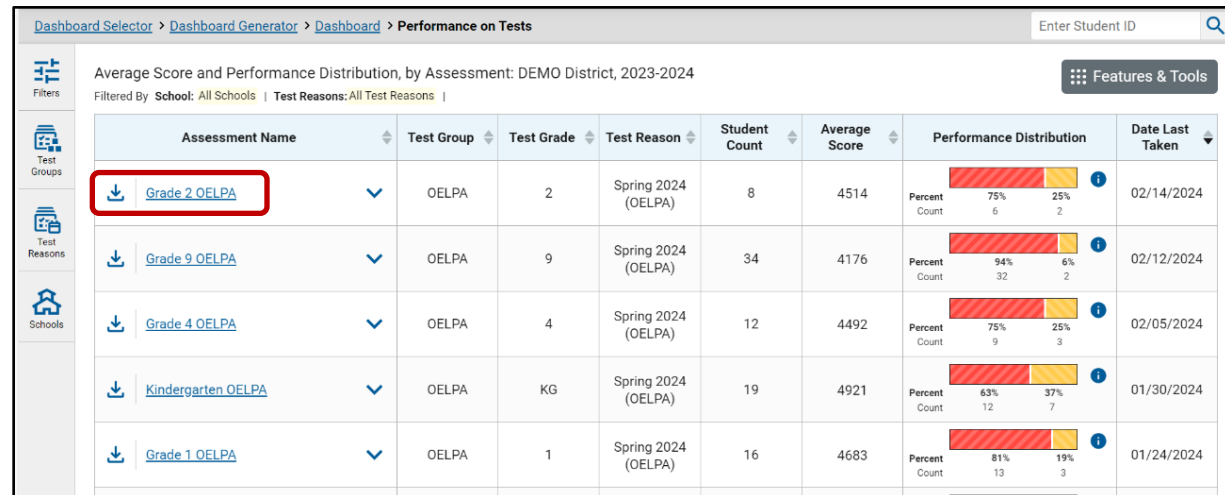

### <span id="page-12-0"></span>**DISTRICT PERFORMANCE ON TEST REPORT**

The *District Performance on Test Report shows* district users data for the grade selected from the *Performance on Tests Report*. Each school in the district that has results in the selected grade has a row for its performance data along with the comparison rows for district and state performances in the selected grade. Authorized district-level users can view the data for each school in their districts.

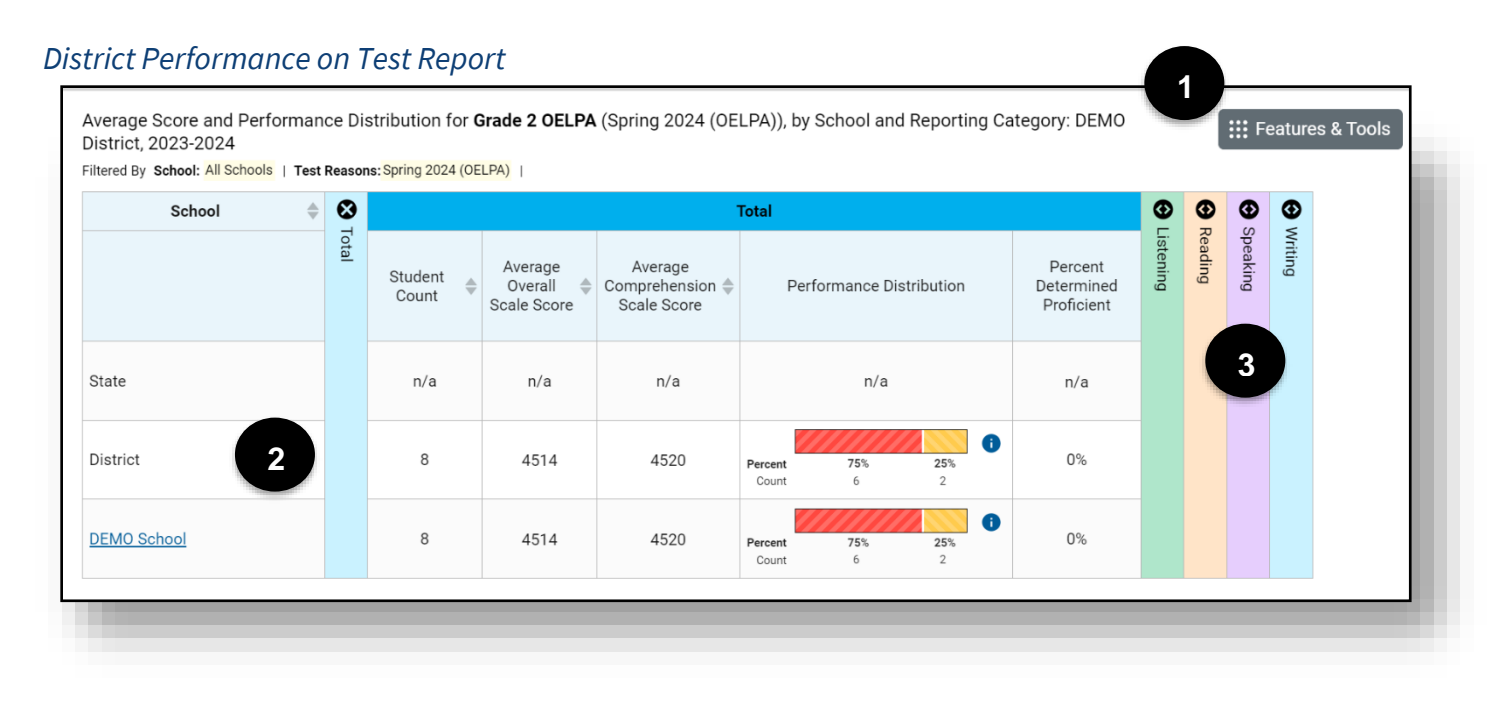

- **1. Report Title:** Includes the report type, test name, report components, district name, administration year, and filters applied.
- **2. Report Rows:** Rows for the State, District, and each School display the student count, average scale score, performance distribution in both percentages and counts, and percentage of students determined to be proficient.
- **3. Accordion Sections:** Expand each domain area to view student performance in that domain.

### <span id="page-13-0"></span>**SCHOOL PERFORMANCE ON TEST REPORT**

The *School Performance on Test Report* displays school-level data in two tabs. The first shows *Performance by Roster* and the second shows *Performance by Student*. School-level users see this report when selecting a test from the *Performance on Tests Report.* District-level users see this report when clicking on a school in the *District Performance on Test Report*.

#### *Performance by Roster*

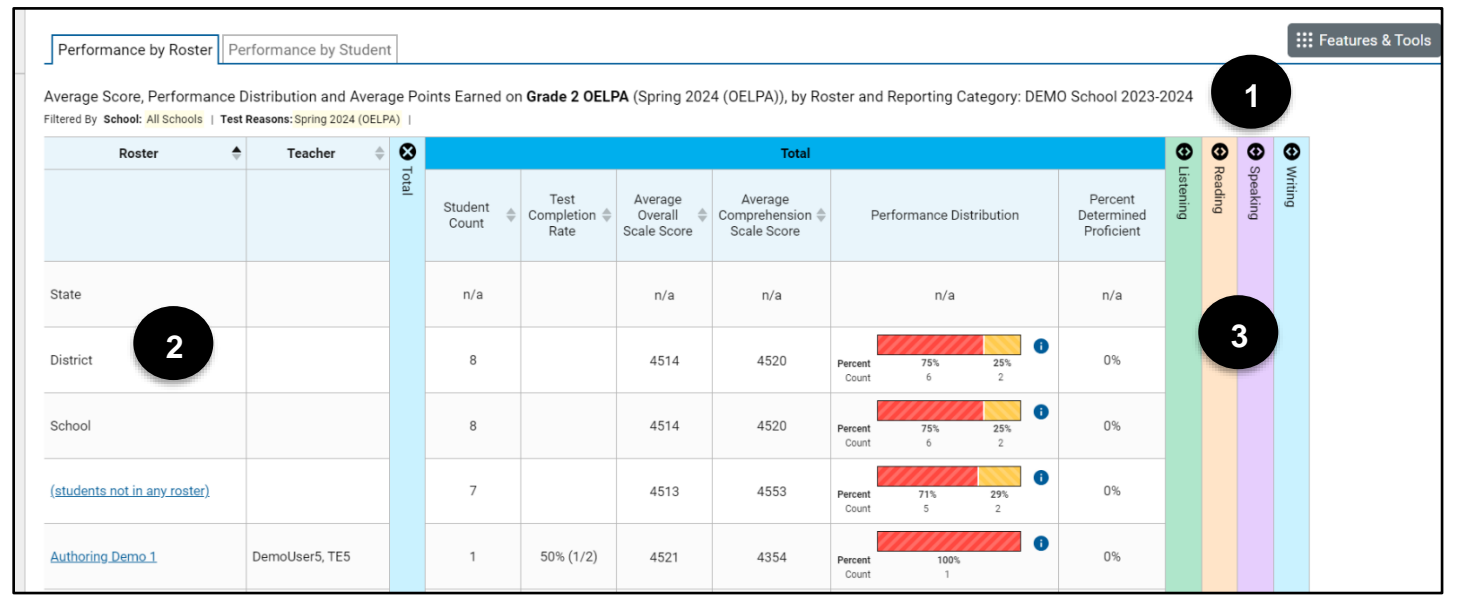

- **1. Report Title:** Includes the report type, test name, report components, school name, administration year, and filters applied.
- **2. Report Rows:** Rows for the State, District, School, and each Roster display the student count, test completion rate (roster rows only), average scale score, performance distribution in both percentages and counts, and percent of students determined to be proficient.
- **3. Accordion Sections:** Expand each domain area to view student performance in that domain.

### *Performance by Student*

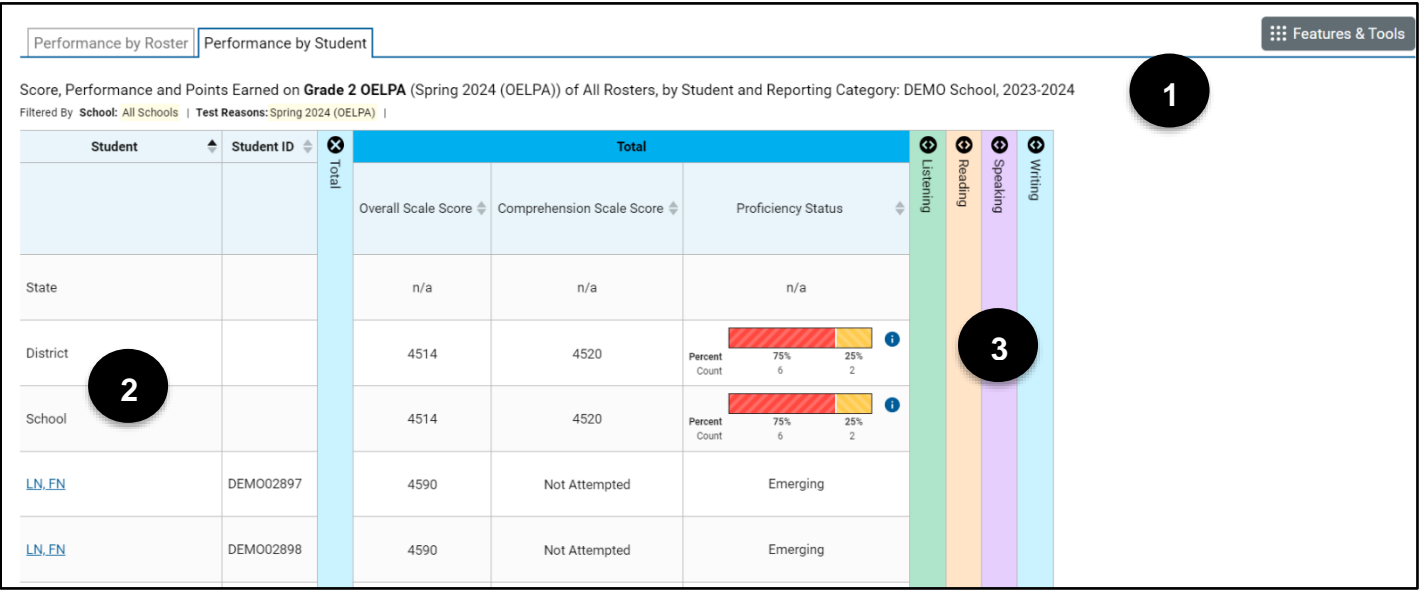

- **1. Report Title:** Includes the report type, test name, report components, school name, administration year, and filters applied.
- **2. Report Rows:** Comparison rows for the State, District, and School display the average scale score, comprehension scale score, and the proficiency status in both percentages and counts. Rows for each student display the scale score, comprehension scale score, and proficiency status.
- **3. Accordion Sections:** Expand each domain area to view student performance in that domain.

### <span id="page-15-0"></span>**TEACHER REPORTS**

For teachers the *Performance on Tests* page has two sections: *My Assessments* and *My Students*. The *My Assessments* page shows each grade level of the OELPA that one or more of the teacher's students has taken. The *My Students* page lists all the teacher's students who have taken the OELPA. Note that all features of this page are based on students associated to teachers via rosters or classes. See *Appendix C: Class (Roster) Management* of the for information about adding, modifying, and uploading classes.

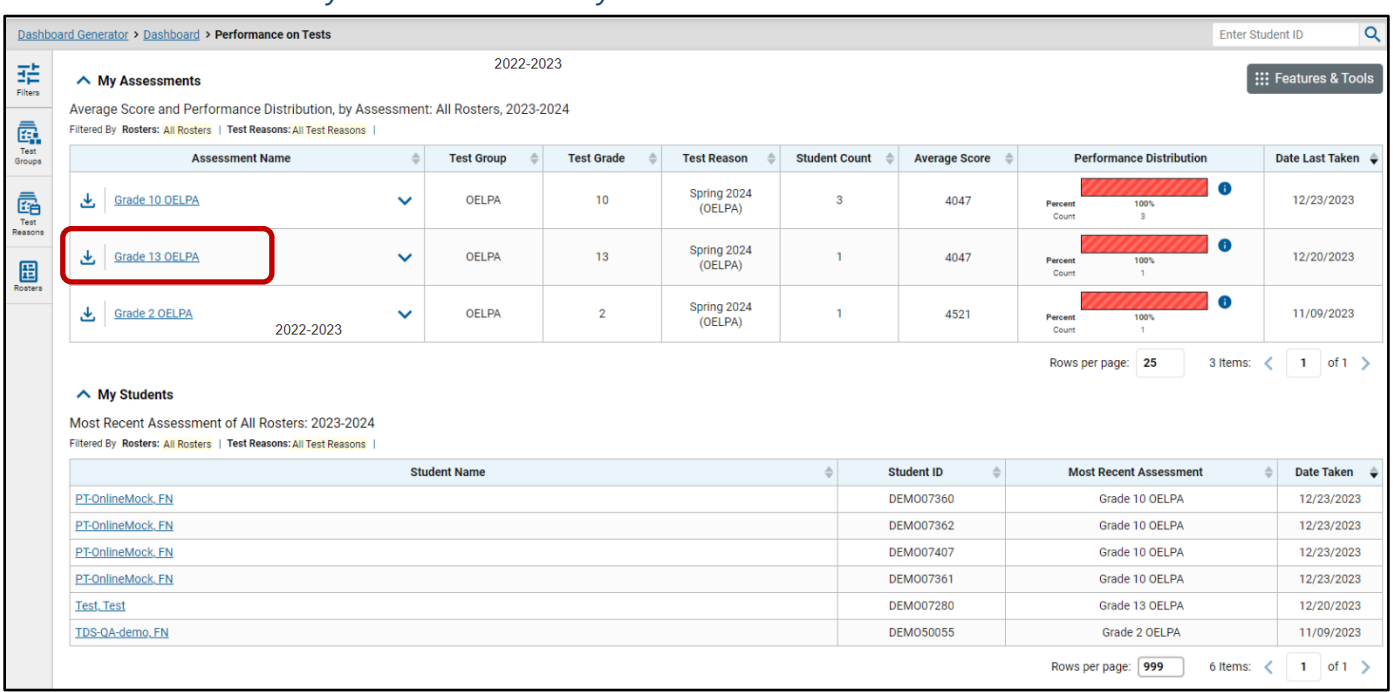

#### *Performance on Tests: My Assessments and My Students*

### <span id="page-15-1"></span>**MY STUDENT'S PERFORMANCE ON TEST**

Clicking on a test name in the *My Assessments* table displays the *My Student's Performance on Test Report* for the selected test, which displays data in two tabs. The first tab shows *Performance by Roster* and the second tab shows *Performance by Student.*

*Note:* Districts may have students who completed the OELPA but do not have scores in the [CRS.](https://oh-oelpa.portal.cambiumast.com/) If that is the case, districts will receive the following warning at the bottom of the *Performance by Roster* and *Performance by Student* tabs:

Notice: Students have completed this assessment with other test statuses. More Info

Clicking the *More Info* button generates a list of students who took the OELPA but did not receive a valid score because they did not complete enough of the test to qualify as "attempted", or their test was invalidated:

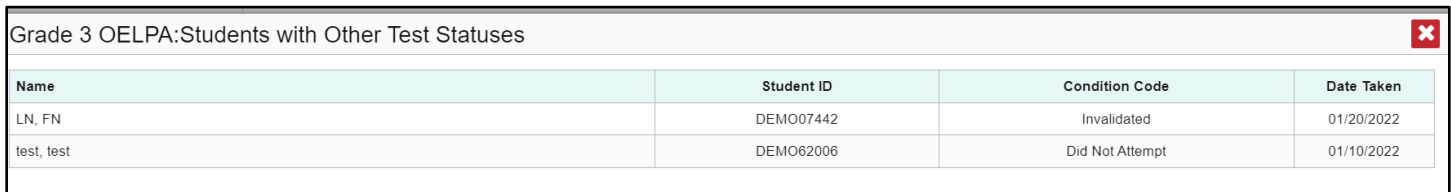

### *Performance by Roster*

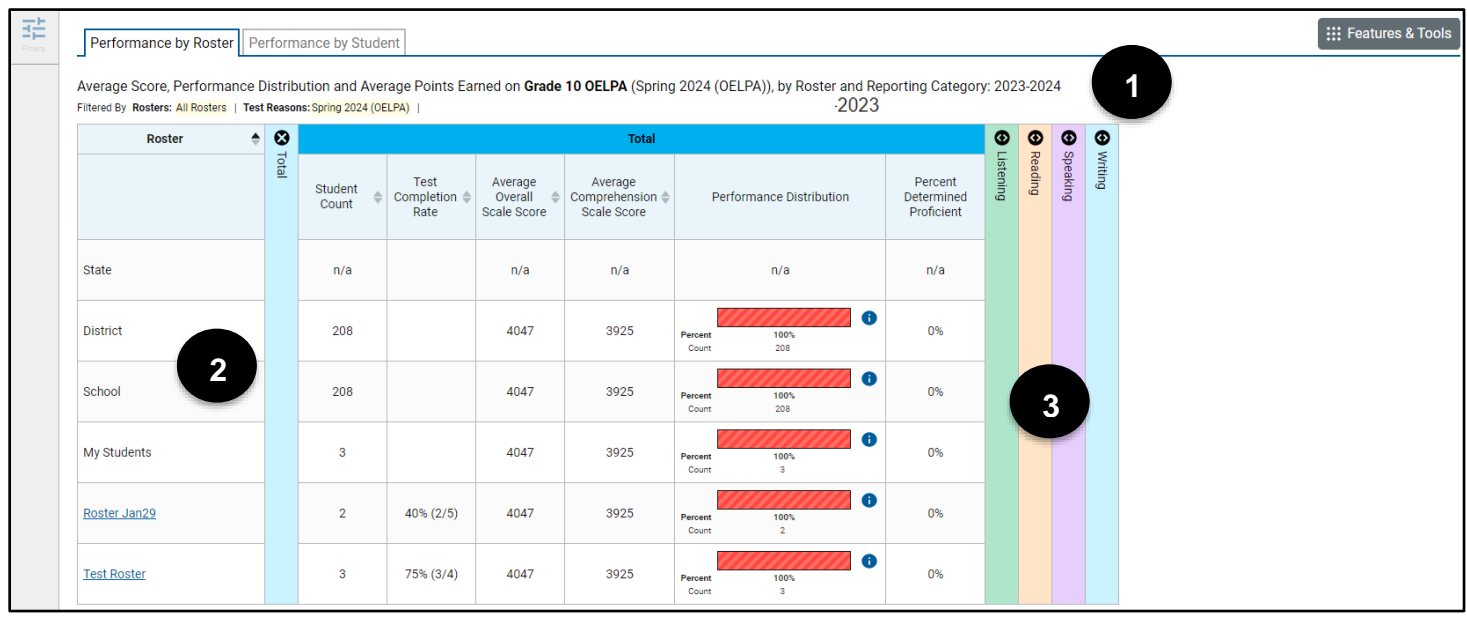

- **1. Report Title:** Includes the report type, test name, report components, administration year, and filters applied.
- **2. Report Rows:** Rows for the State, District, School, My Students, and each roster display the student count, test completion rate (roster rows only), average scale scores, performance distribution in both percentages and counts, and percent of students determined to be proficient.
- **3. Accordion Sections:** Expand each domain area to view student performance in that domain.

#### *Performance by Student*

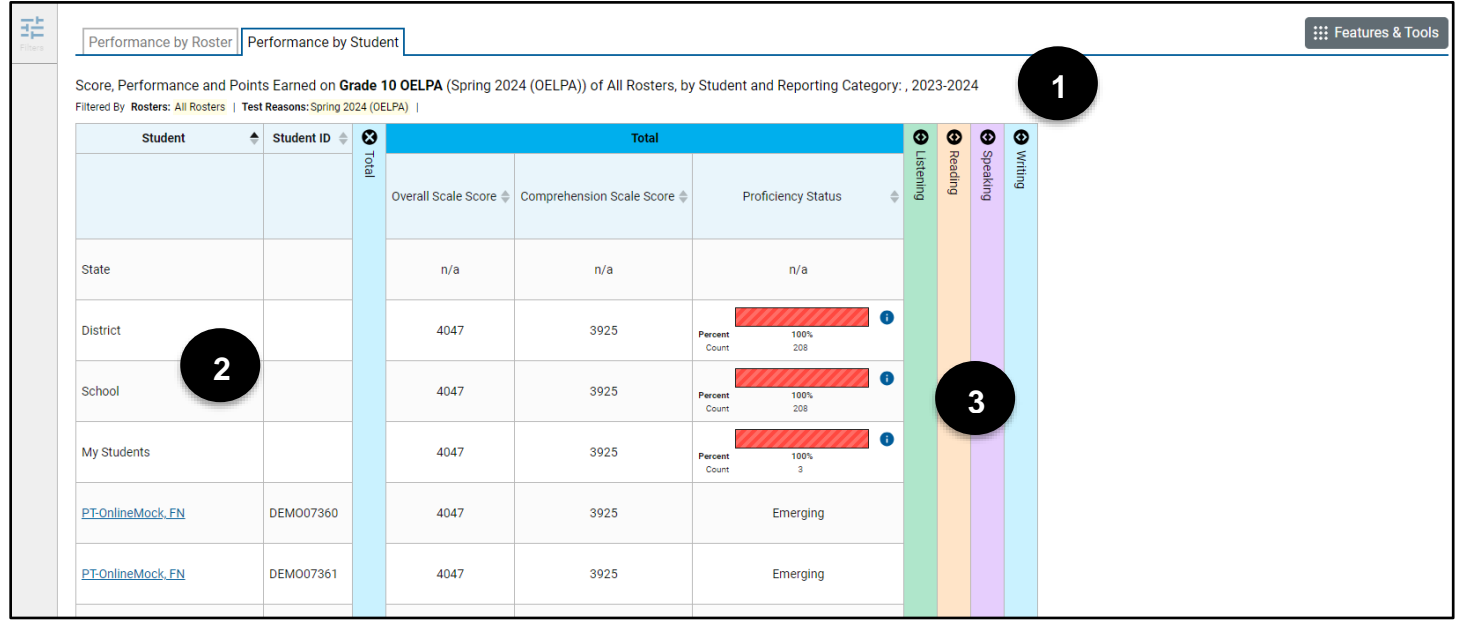

- **1. Report Title:** Includes the report type, test name, report components, administration year, and filters applied.
- **2. Report Rows:** Comparison rows for the State, District, School, and My Students display the average scale scores and the performance distribution in both percentages and counts. Rows for each student display the scale score, comprehension score, and the overall proficiency level.
- **3. Accordion Sections:** Expand each domain area to view student performance in that domain.

### <span id="page-18-0"></span>**STUDENT PORTFOLIO**

Clicking on an individual student in the *My Students* table of the *Performance on Tests* page displays the *Student Portfolio*. The portfolio displays all tests taken by the selected student, not just the OELPA.

#### *Student Portfolio*

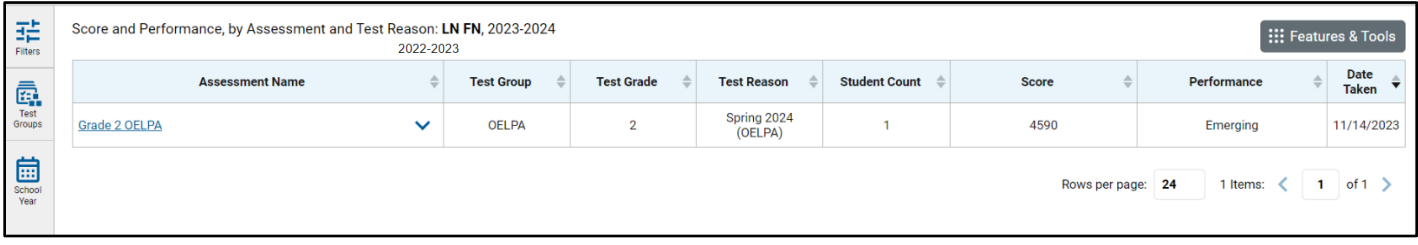

### <span id="page-18-1"></span>**STUDENT PERFORMANCE ON TEST**

Clicking on any test on the student portfolio displays the *Student Performance on Test Report*.

#### *Student Performance on Test Report*

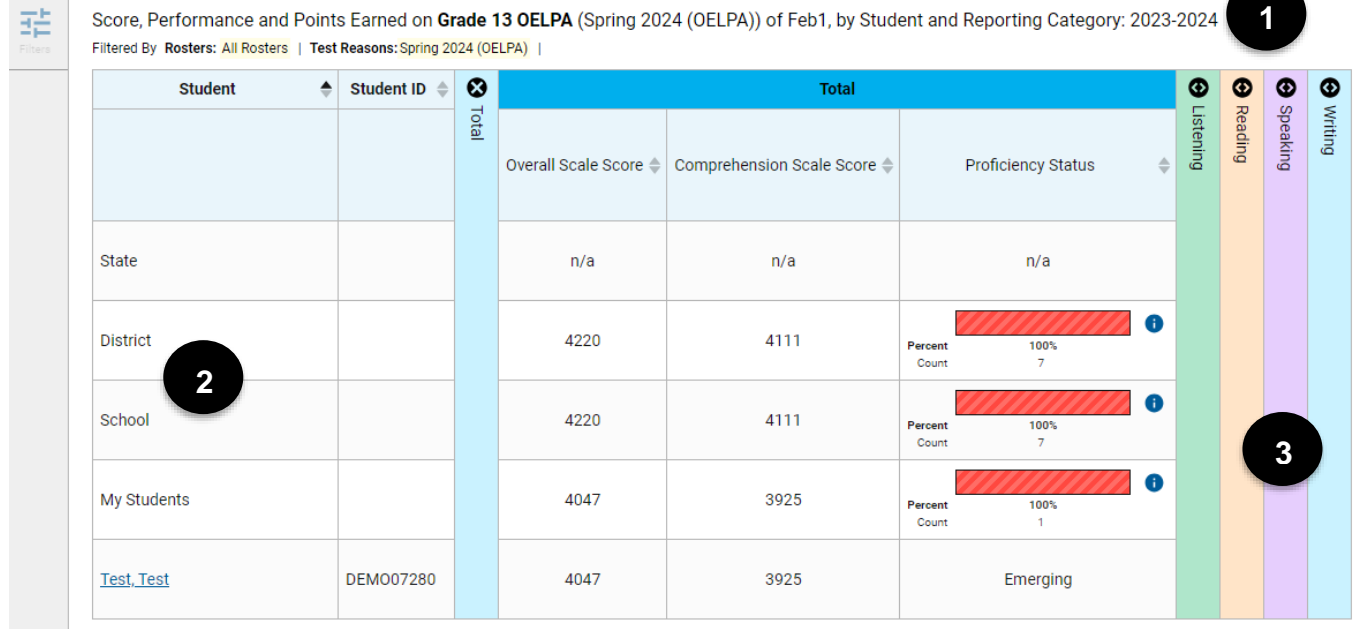

- **1. Report Title:** Includes the report type, test name, report components, administration year, and filters applied.
- **2. Report Rows:** Comparison rows for the State, District, School, and My Students display the average scale scores and the performance distribution in both percentages and counts. The student row displays the scale score, comprehension scale score, and the student's overall proficiency level.
- **3. Accordion Sections:** Expand each domain area to view student performance in that domain.

### <span id="page-19-0"></span>**INDIVIDUAL STUDENT REPORT**

The OELPA *Individual Student Report* (ISR) presents a student's overall proficiency status and a description of the student's performance in each nonexempt domain. The report also includes average scores for the district and school for comparison purposes.

Generate *Individual Student Reports* from any page by clicking the *Download Student Results* button located in the **Features & Tools** menu. See red box below.

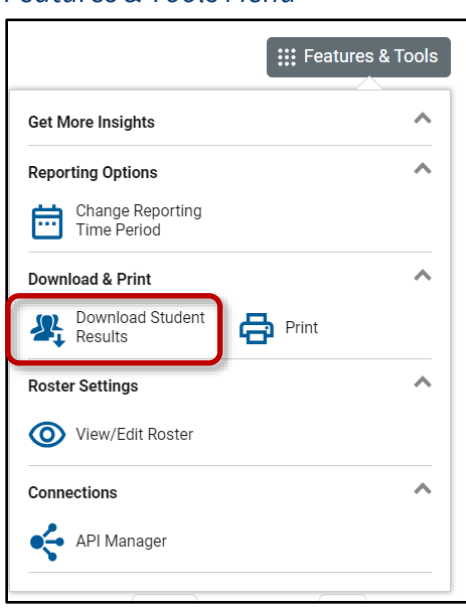

#### *Features & Tools Menu*

From the *Student Results Generator* pop-up make selections in the Test Reasons, Assessments, and Students sections to create the ISRs needed. Reports can be generated as a single PDF or multiple PDFs in a zip file. OELPA ISRs only are available in the simple PDF type. ISRs are available in English, Arabic, Nepali, Somali, Spanish, and Swahili.

#### *Student Results Generator*

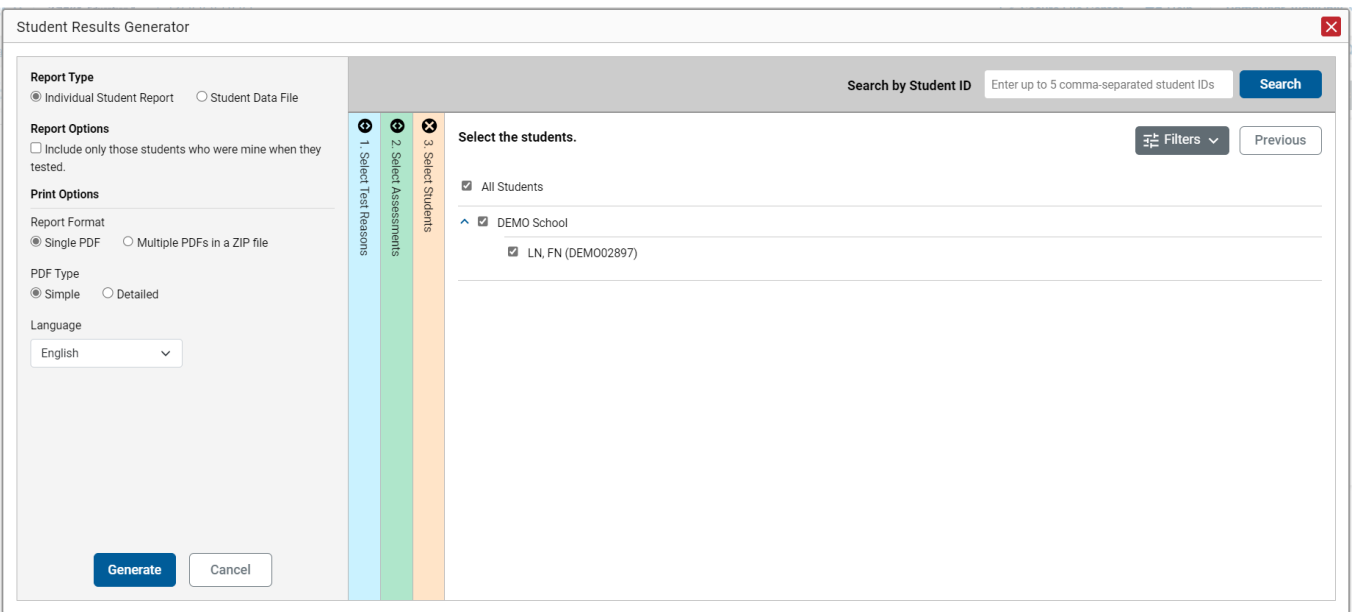

Generated reports appear in the user's Secure File Center.

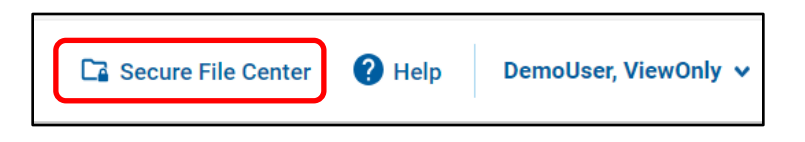

# <span id="page-21-0"></span>**Sample Individual Student Report**

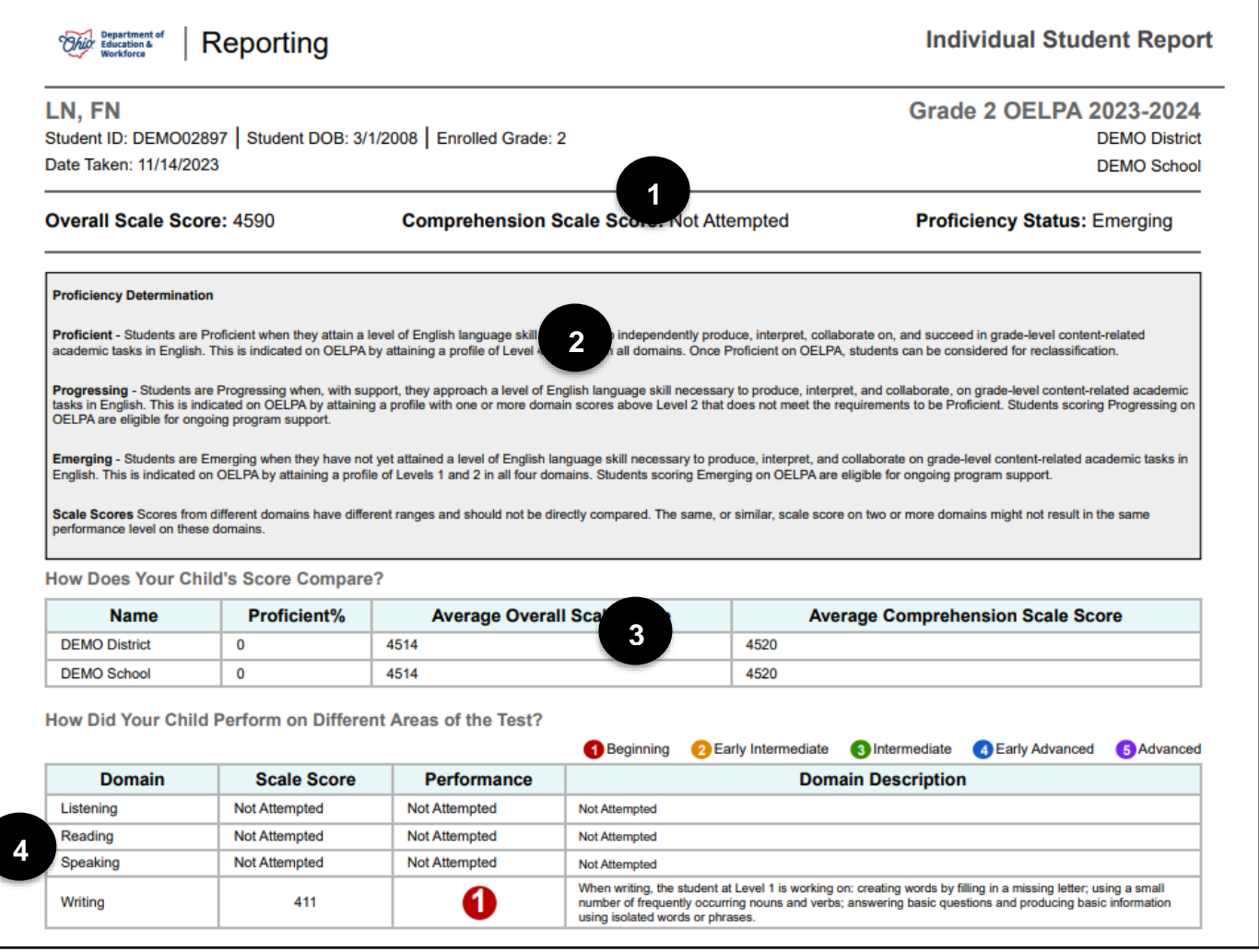

- **1. Student Information:** Includes the student's name, SSID (or Student ID for chartered nonpublic schools), date of birth, enrolled grade, district, school, test date, overall scale score, and proficiency status.
- **2. Proficiency Determination:** The different overall proficiency levels of the OELPA are listed and defined in this section.
- **3. Comparison Scores:** Includes the average scale scores for the district and school with which the student is associated.
- **4. How Did Your Child Perform on the Test?** Includes scale scores and performance by domain. This section also includes a description of what the student completed in each domain that resulted in the associated performance level. This description comes from the Achievement Level Descriptors, which are described briefly and linked to in the next section of this manual.

# <span id="page-22-0"></span>**Achievement Level Descriptors (ALDs)**

The Achievement Level Descriptors (ALDs) describe what students can typically do in each grade band, domain, and performance level. The scale score ranges represent the cut scores between the five performance levels in each domain. The ALDs are available on the test portal, under *Resources*, or from this direct link[: OELPA Achievement Level Descriptors.](https://oh-oelpa.portal.cambiumast.com/resources/scoring-and-reporting/oelpa-achievement-level-descriptors)